# डॉ. बाबासाहेब आंबेडकर मराठवाडा विद्यापीठ, औरंगाबाद

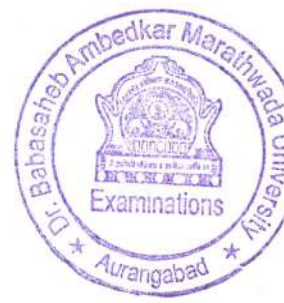

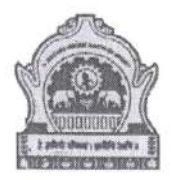

# ऑनलाईन परीक्षा सुरक्षा प्रणाली (System Warning)

- १. सर्व विद्यार्थ्यांचे फोटोज सॉफ्टवेअर मध्ये अपलोड केलेले आहेत, विद्यार्थ्यांने परीक्षा सुरु करतांना मोबाईलचा कॅमेरा फिचर ऑन ठेवावे सिस्टम आपला फोटो कॅच करुन पडताळून पाहिल व मॅच झाल्यास पुढे परीक्षा सुरु होईल फोटो मॅच न झाल्यास परीक्षा देता येईल मात्र त्याची पडताळणी केली जाईल.
- २. विद्यार्थी चेहरा पडताळणी वा अन्य कारणांनी लॉग आउट झाल्यास एकुण दोन वेळा रि-लॉगीन करता येईल.
- ३. परीक्षा देतांना विद्यार्थ्यांव्यतिरिक्त इतर कोणीही जवळपास दिसला, कॅमेरात आला, कॅमेरा बाहेरुन उत्तरे दिली त्याचीही नोंद सिस्टमला होईल व हा गैरप्रकार गणला आऊन त्यास विद्यापीठ नियमानुसार चौकशी केली जाईल आणि सिध्द Unfair Means झाल्यास शिक्षा होऊ शकेल.
- ४. विद्यार्थ्यांने लॉगिन केल्यानंतर चेहरा पडताळणी झाल्यानंतर मोबाईल कॅमेरा आपल्या चेहऱ्यावर राहील याच पध्दतीने मोबाईल ऑपरेट करावा, कॅमेरा पासून चारही दिशांनी ०२ फुटाच्या आत इतर व्यक्ती, हालचाल आढळल्यास तो गैरप्रकार गणला जाऊन त्याची गैरप्रकाराची चौकशी केली जाईल व नियमानुसार शिक्षेस पात्र राहील.
- ५. उपरोक्त System Warning व्यतिरिक्त विद्यार्थ्यांची पुढील इतर कुठल्या कारणांनी बंद पडल्यास / लॉग आउट झाल्यास विद्यार्थ्यांने आपल्या महाविद्यालय/परिसंस्थेने नियुक्त केलेल्या LT. Coordinator यांना संपर्क साधावा. I.T. Coordinator यांच्या व्दारे कारणांची पडताळणी करुन पुढील योग्य ती कार्यवाही करतील. मात्र वारंवार विद्यार्थी स्वतःच लॉगआऊट होऊन परत लॉगिन होत असेल तर त्यास परीक्षा गैरप्रकार चौकशीत सामोरे जावे लागेल.

कृपया विद्यार्थ्यांनी वरील सूचनांचे तंतोतंत पालन करावे व यात गैरप्रकार करुन नयेत/घडु नये याची दक्षता घ्यावी.

User Guide

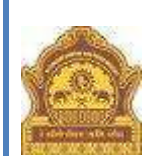

**Dr. Babasaheb Ambedkar Marathwada University, Aurangabad**

**Online Exam User Manual**

**1 |** P a g e

User Guide

a popred popred portion of the company of the company of the company of the company of the company of the company of the company of the company of the company of the company of the company of the company of the company of

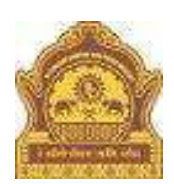

### **Instructions for BAMU Online Exam scheduled in February/March 2022**

1. Go to Google Chrome/Mozilla Firefox updated browser and enter URL (website) **https://bamu.unionline.in/**

2. Enter registered PRN (16 digit Permanent Registration Number) as username and Seat Number as per your current hall ticket as password.

3. Please note this online exam require webcam compulsory.

4. After successful login you will see your live camera at right side.

5. If you have trouble in opening camera go to google chrome settings and allow camera access for https://bamu.unionline.in/

6. Path for setting camera access for website:

Settings  $\gg$  site settings  $\gg$  permissions  $\gg$  camera.

7. You can use following link to check camera status - <https://bamu.unionline.in/cameratest>

8. After opening camera click on capture button to proceed.

#### **Notes:**

a projekt je podatel podatel podatel podatel podatel podatel podatel podatel podatel podatel podatel podatel po

- For regular exams use seat number as password from regular semester hall ticket and for backlog/ATKT exams use seat number as password from ATKT hall ticket.
- If you have not filled the exam form you will not receive the hall ticket and if you do not received your hall ticket you will not eligible for online exam.
- Use Need Support (chat) for issue related to online exam.

a popred popred portion of the company of the company of the company of the company of the company of the company of the company of the company of the company of the company of the company of the company of the company of

## **Checklist/Requirement: चेकलिस्ट / मूिभूत गरजा :**

1. Android phone, Desktop, Laptop (Windows / Linux / Mac) with working front camera as webcam.

ऐनड़ोइड फोन, डेस्कटॉप, लँपटॉप (विंडोज/लिनक्स,मँक) फ्रंट कॅमेरा सहित. फोन चा कॅमेरा वर्किंग कंडीशन मध्ये असणे आवश्यक आहे.

- 2. Make sure you are using updated browser such as **(Chrome or Mozilla Firefox)**  गुगल क्रोम किंवा मोझीला फायर्फोक्स ब्राउझर वापरावा.
- 3. Must have an active internet connection इंटरनेट कनेक्शन सक्रिय असणे आवश्यक आहे
- 4. Keep stationery as required (pencil, pen, rough sheet) काही पेन्सिल, कागद इत्यादी वस्तू गरज असल् यास जवळ ठेवाव्यात.

## **Candidate Instructions: उमेदवार सूचना:**

1. Username is your 16 digit Permanent Registration Number (PRN).

युझर नेम हा तुमचा 16 अंकी PRN आहे.

2. Password is your seat number given on current semester hallticket.

पासवर्ड हा चालू सत्राच्या हॉलतिकीटवर दिलेला तुमचा सीट क्रमांक आहे

- 3. Click on Active Tests and select appropriate test from the drop-down list. Active Tests वर क्लिक करा व ड्रोप डाऊन मधून आपली टेस्ट निवडा.
- 4. Click on Sign In

 $Sign$  In वर क्लिक करा.

## **Sign In Page**

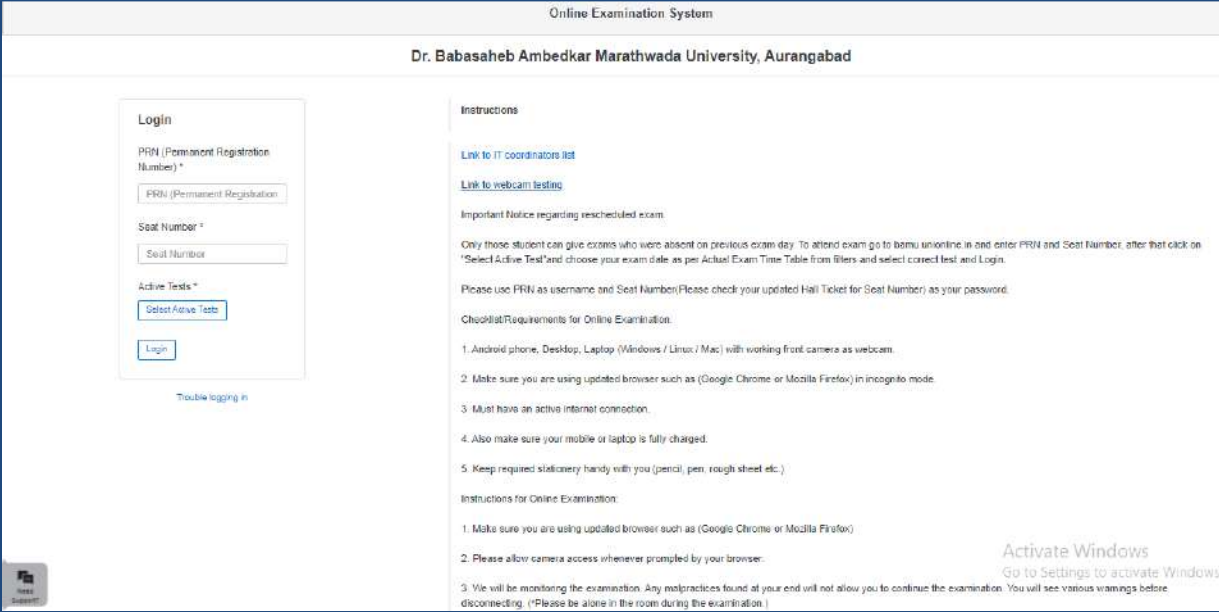

## **Webcam / Photo Capturing (वेबकॅ म / फोटो पडताळणी)**

- 1. The Webcam captures your face randomly for security purposes and verifies various aspects to ensure integrity of examinations. वेबकॅम द्वारा परीक्षा सुरु असतांना तुमचे वेळोवेळी फोटो काढले जातील, व आपण काही गैरप्रकार करीत नाही आहात न याची सतत पडताळणी होत राहील.
- 2. We will be monitoring the examination. Any malpractices found on your end will You will see various warnings before you disconnect. आम्ही आपलया परीक्षेचे सतत पर्यवेक्षण करीत राहू. विद्यार्थ्यास वेळोवेळी सूचना/ ताकीद स्क्रीन वर वदली जाईल.
- 3. Please be alone in the room during the examination. परीक्षा देताना विद्यार्थी बसला असेल त्या खोलीत विद्यार्थी सोड्नन दूसरे कोणीही असता कामा नये.
- 4. Ensure there is no noise or talking in the room during the examination. परीक्षा सुरु असताना विद्यार्थ्याने कोणत्याही प्रकारे बोलणे, खुणा करणे इत्यादी करू नये.
- 5. During monitoring if more than one person is found in the nearby areas your examination will be put on hold and further action would be taken. परीक्षा देताना विद्यार्थ्याच्या आजूबाजूस कुणी दुसरी व्यक्ती आसता काम नये.

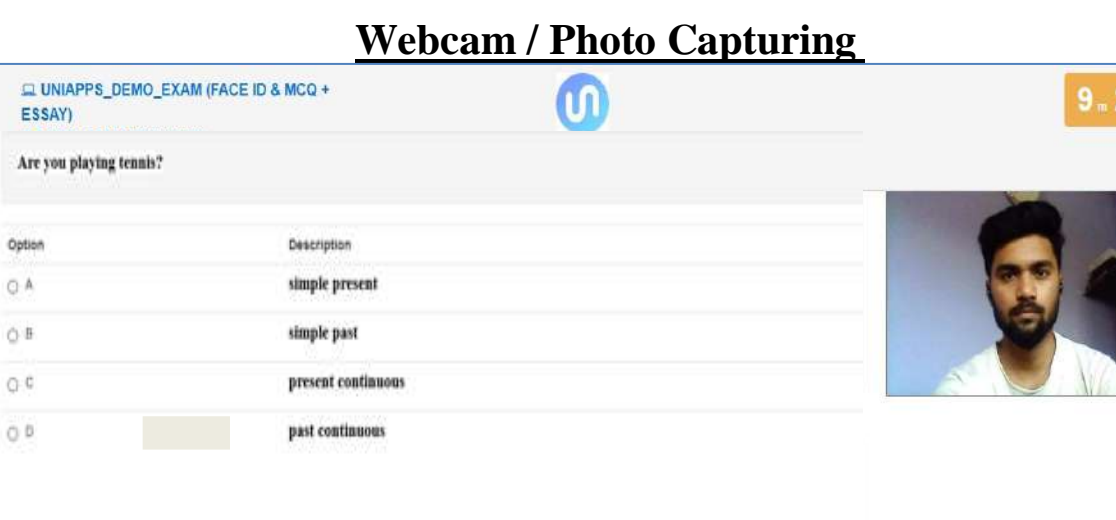

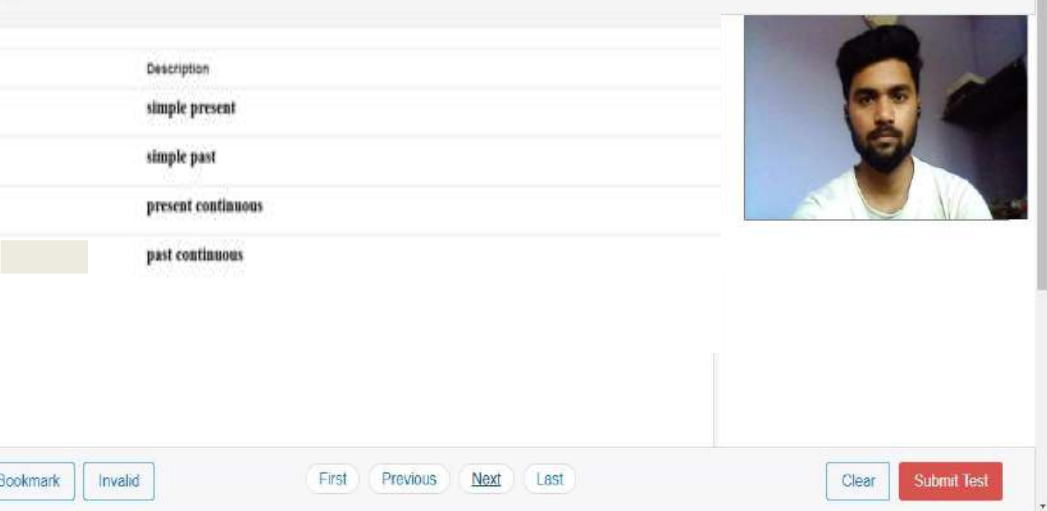

Type here

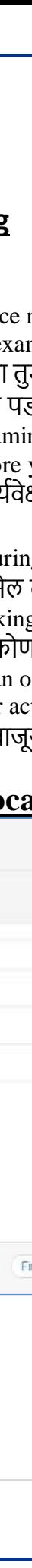

User Guide

#### Online Exam V.4.0.2

## **STEPS FOR SYSTEM FUNCTIONS**

Examination page is displayed to user after successful login. Following sections explain different parts of examination page.

यशस्वी लॉगिन केल्यानंतर वापरकर्त्याला परीक्षा पृष्ठ प्रदर्शित केले जाते. पुढील विभाग परीक्षा पृष्ठाचे ेग ेगळे भाग स्पष्ट करतात.

#### **1. Candidate's Information**

- Candidate's full name is displayed at top-left of the page.
- उमेदवाराचे पूर्ण नाव पृष्ठाच्या शीर्षस्थानी डावीकडे प्रदर्शित केले जाते.

#### **2. Timer**

- Your remaining exam time will be displayed at top-right of the page.
- आपला परीक्षेत उरलेला वेळ आपलयाला स्क्रीन च्या वरील उजव्या कोपऱ्यात दिसत राहील

#### **3. Question Information**

- Question number, marks for question, bookmark of question is displayed in this section which appears below the top row.
- प्रश्न क्रमांक, प्रश्नाचे गुण, बुकमार्क, हे सर्वात वरच्या ओळीत दिसतील

#### **4. Question Description**

- This section (light gray box) is the actual question displayed to user.
- किक्या राखाडी रंगात विद्यार्थ्यास प्रश्न दिसेल.

## **5. Options पर्ाार्**

- This section displays all options available for the question displayed above. Candidate should click on one of the options to mark their answer.
- या भागात उत्तराचे सर्वे पर्याय दिसतील. विद्यार्थ्याने क्लिक करून योग्य पर्याय निवडणे<br> अपेक्षित आहे.

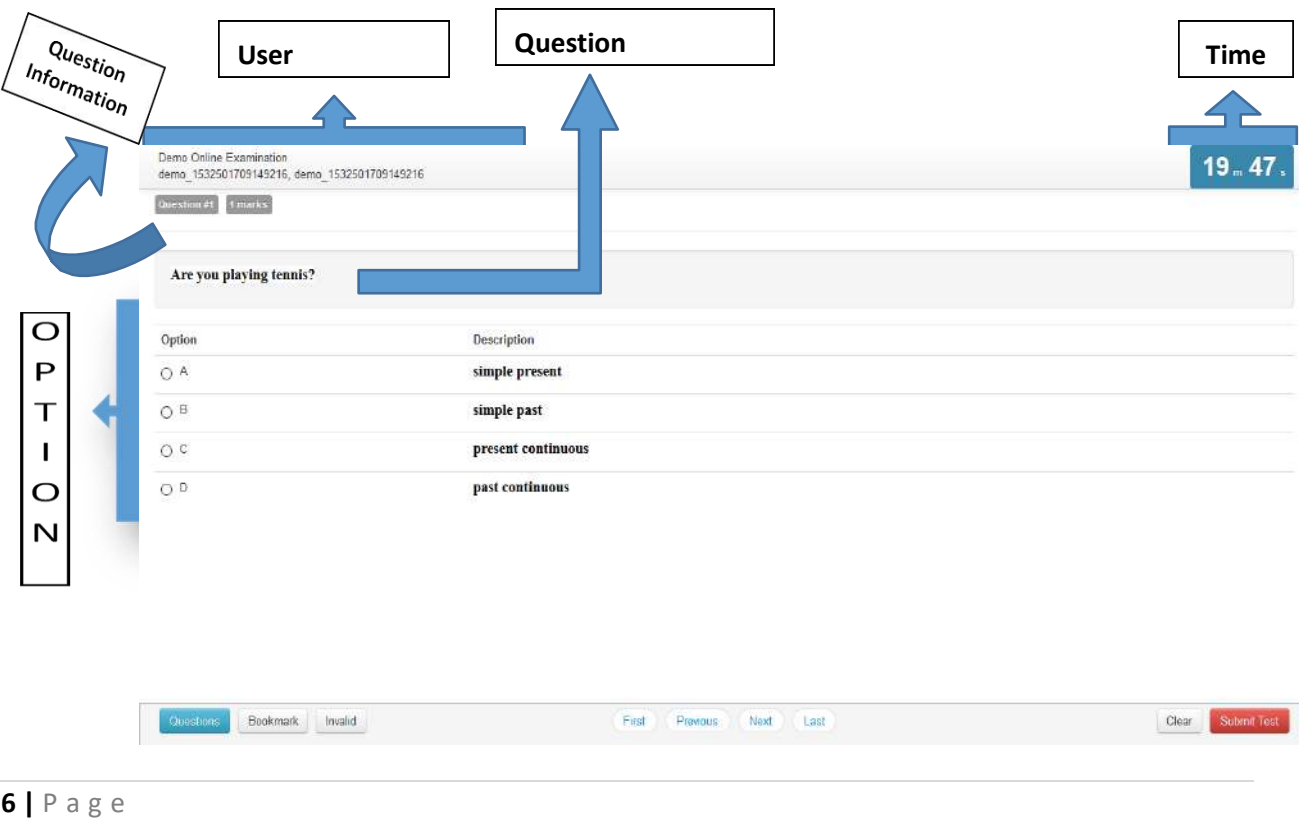

#### Online Exam V.4.0.2

#### **6. Navigation**

- Bottom-center of exam page has four navigation links (First, Previous, Next, Last) to move across questions.
- परीक्षेच्या पेज वर सर्वात खाली मध्यभागी असलेल्या First, Previous, Next, Last या कीज वापरून विद्यार्थी कोणत्याही प्रश्नावर जाऊ शकेल.

### **7. Questions, Bookmark, Invalid**

- Bottom-left of the page has three buttons. Clicking on "Questions" buttons shows list of questions (Explained later).
- पेजच्या सर्वात खालील भागात डावीकडे "Questions" बटण आहेत. "Questions" क्लिक केलयावर विद्यार्थ्यास प्रश्नांची अनुक्रमणिका दिसेल.
- Clicking on "Bookmark" button adds a bookmark icon to the question in case user wants to revisit (go back to) the question later.
- "Bookmark" वर क्लिक के ल्यावर स्क्रीनवरील प्रश्न बुकमार्क केला जाईल, ज्यायोगे विद्यार्थ्यास त्या प्रश्नावर परत जाणे सोयीस्कर होईल.
- Clicking on "Invalid" button adds Invalid icon to the question in case user believes the answers are incorrect.
- "अवैध" बटणावर क्लिक केल्याने प्रश्नावर अवैध चिन्ह जोडले जाते. जर वापरकर्त्याची खात्री असेल की उत्तरे चुकीची आहेत.

#### **8. Clear and Submit Test**

- Bottom-right of the page has two buttons. Clicking on "Clear" deselects option if candidate has selected one. Clicking on "Submit Test" button prompts candidate to confirm that candidate wants to submit/end test.
- पेजच्या सर्वात खालील भागात उजवीकडे "Clear" व "Submit test" ही बटणे आहेत. Clear वर क्लिक केल्यास विद्यार्थ्याने निवडलेला पर्याय रद्द होऊन त्यास दुसरा पर्याय निवडता येईल. Submit test वर क्लिक केल्यावर सिस्टीम विद्यार्थ्यास "तुम्हाला नक्की टेस्ट सबमिट करायची आहे न?" हे इंग्रजीत विचारेल, व विद्यार्थ्याने कन्फर्म केलयावर त्याची टेस्ट सबमिट होईल.

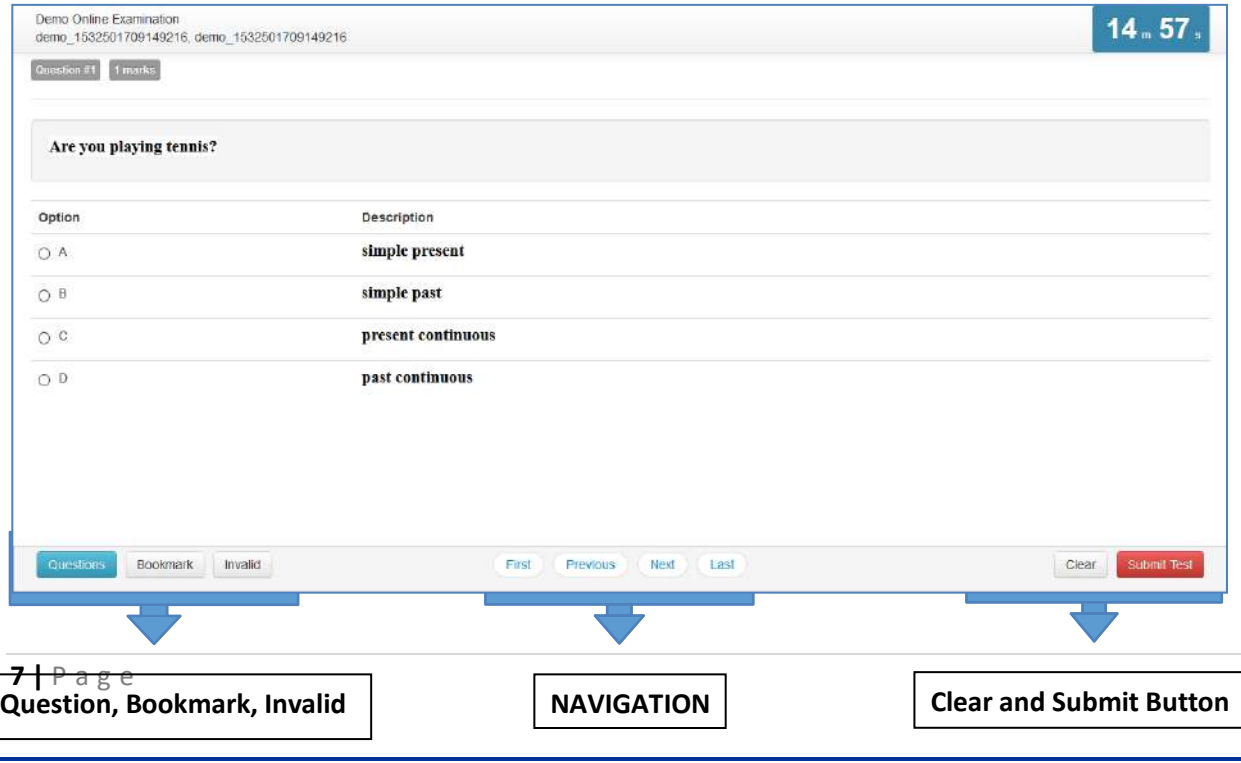

a podržava podata po podržava po podržava na podržava na podržava na podržava podržava na podržava na podržava

#### **9. Select Option**

- Clicking on one of the radio buttons next to option selects and saves the option for the question displayed. If the option is saved successfully, a green notification bar confirming save is displayed at top of the page.
- पर्यायाच्या डावीकडील बटनावर क्लिक केलृयावर तो पर्याय निवडला जाईल. निवडलेला पर्याय सेव्ह झाल्याचे विद्यार्थ्यास पेज च्या सर्वात वरील भागात हिरव्या नोटीफीकेशन बार द्वारा सूचित केले जाईल

#### **10. Saved Message**

- A green notification bar confirming save is displayed at top of the page. In case of any error, a red bar appears. Candidate should immediately notify Technical Support Team in case of error.
- प्रश्न सेव्ह करताना काही एरर झाला तर विद्यार्थ्यास लाल रंगाचा नोटीफीकेशन बार मध्ये एरर दिसेल. असा काही एरर आल्यास विद्यार्थ्याने त्वरीत Technical Support Team बरोबर संपर्क साधावा
- Candidate should close his browser, post his query on the Support group to get solution for his query and login again.
- एरर आलयास विद्यार्थ्याने ब्राउझर बंद करावा, आपली शंका/ अडचण सपोर्ट ग्रुप वर पोस्त करावी, व अडचण सोडवली गेलयावर पुन्हा लॉगीन करावे.
- Candidates will be allowed for maximum re-login count of 5
- एका विद्यार्थ्यास जास्तीत जास्त ५ वेळा री-लॉगीन करता येईल.

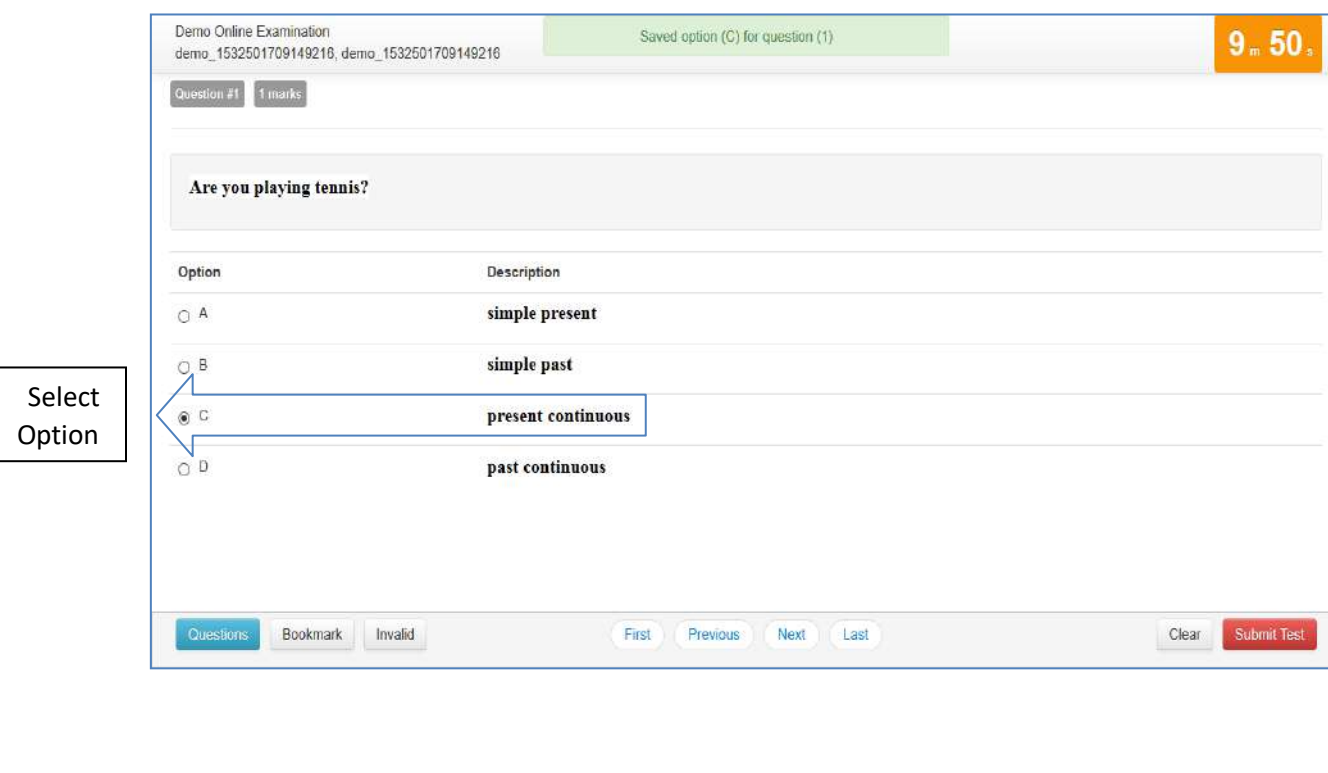

a production and the compact of the compact of the compact of the compact of the compact of the compact of the

#### **11. Clear Option**

- Clicking on "Clear" button deselects the option for the displayed question if the candidate has selected one. If no option was selected, this button does not have any effect.
- Clear बटण क्लिक केल्यास विद्यार्थ्याने निवडलेला पर्याय रद्द होऊन त्याला पुन्हा पर्याय निवडणे शक्य होईल.

#### **12. Clear Message**

- A light-yellow bar confirming clear appears on top of the page if the option was cleared for the question successfully.
- विद्यार्थ्याचा पर्याय रद्द झाल्याचे त्याला पिवळ्या रंगाच्या नोटीफीकेशन बार द्वारा सूचित केले जाईल.

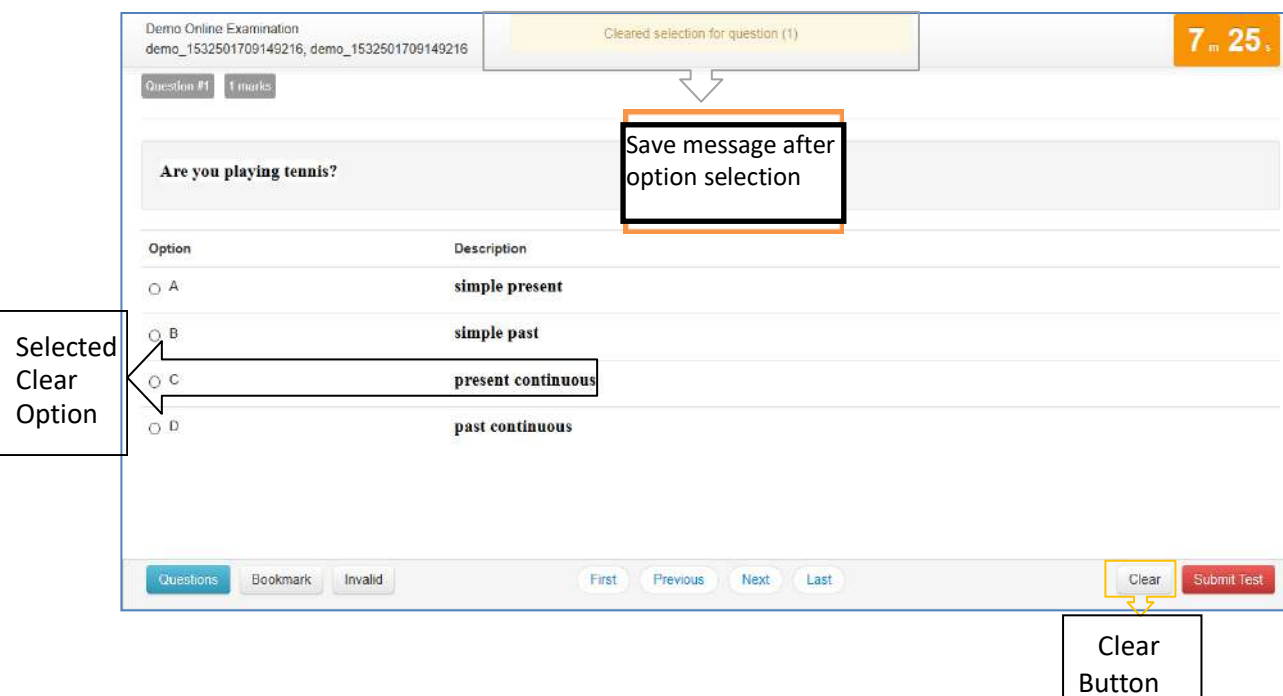

User Guide

a podredno podredno de podredno de podredno de protecto de produce de protecto de produce de produce de produce

#### **13. Questions Button**

- Clicking on "Questions" button display's candidates' responses to each question.
- "Questions" बटण क्लिक केल्यावर विद्यार्थ्याने प्रत्येक प्रश्नास निवडलेले पर्याय दिसतील.

### **14. List of Questions**

- This section/table shows all questions along with option selected by the candidate for each question. It also shows bookmarks if any. Question numbers are clickable and will take the candidate directly to the clicked question.
- या कोष्टकात विद्यार्थ्यास सारे प्रश्न व त्यांच्या उत्तराचे विद्यार्थ्याने निवडलेले पर्याय दिसतील. काही प्रश्न बुकमार्क केलेले असतील तर तेही दिसतील. प्रश्न क्रमांकावर क्लिक केल्यास विद्यार्थ्यास त्या प्रश्नावर जाता येईल.

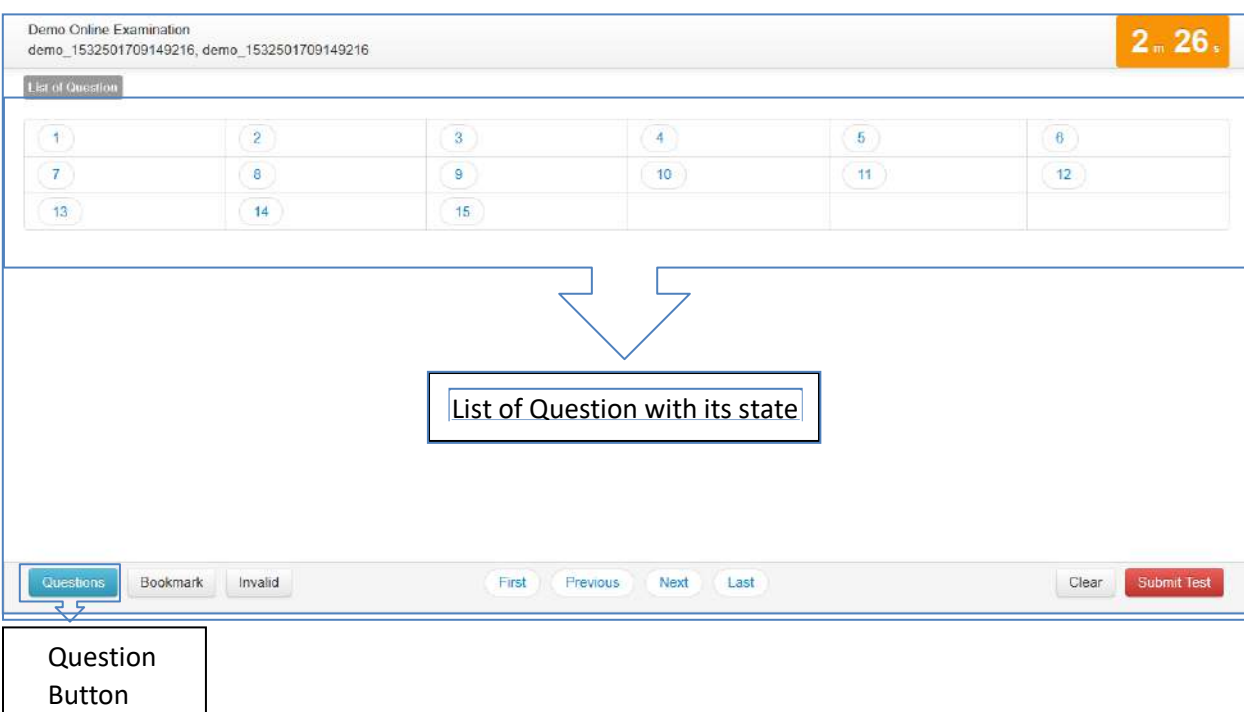

# User Guide

#### Online Exam V.4.0.2

#### **15. Bookmark Button**

- Clicking on "Bookmark" button marks the displayed question with the bookmark icon. Bookmarks are useful if the candidate wants to revisit (go back to) a question later.
- "Bookmark" बटणावर क्लिक केल्यास बुकमार्क केलेले सारे प्रश्न दिसतील. विद्यार्थ्यास काही प्रश्नाची उत्तरे विचार करून नंतर द्यावेसे वाटल्यास बुकमार्क बटणाचा उपयोग करता येतो.

#### **16. Bookmark Icon**

- Bookmark icon is displayed in the question information section of the page alongside question number and marks.
- Question information section मध्ये बुकमार्क केलेल्या प्रश्नाच्यागून, प्रश्न क्रमांक, यांच्याबरोबर बुकमार्क आयकॉन दिसेल.

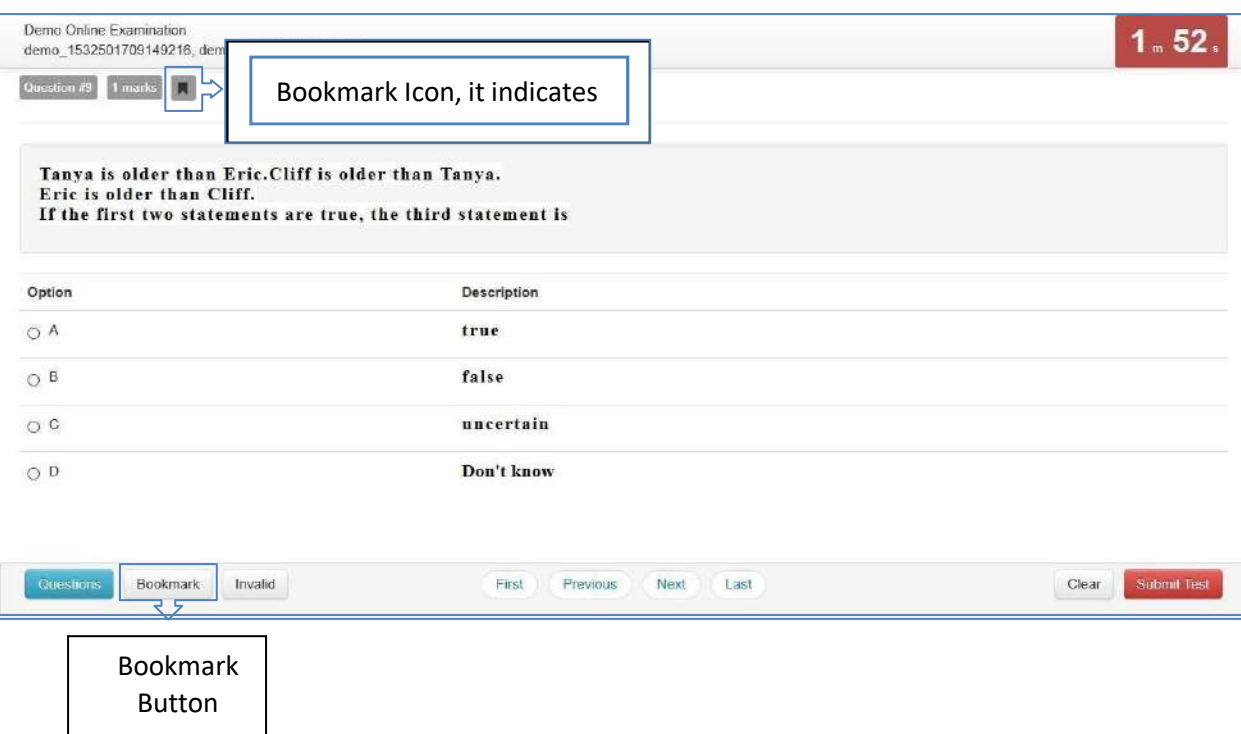

User Guide

a production and the compact of the compact of the compact of the compact of the compact of the compact of the

#### **17. Invalid Button**

- Clicking on the "Invalid" button marks the displayed question with Invalid icon. Invalid is useful if the candidate believes the answers are incorrect.
- "Invalid" बटणावर क्लिक केल्याने प्रदर्शित चिन्हास अर्वेध चिन्हासह चिन्हांकित केले जाते. उमेदवाराची उत्तरे चुकीची असल्याचा विश्वास असल्यास अवैध उपयुक्त आहे.

#### **18. Invalid Icon**

- Invalid icon is displayed in the question information section of the page alongside question number and marks.
- Question पृष्ठाच्या प्रश्न माहिती विभागात प्रश्न चिन्ह आणि गुणांसह अवैध चिन्ह प्रदर्शित केले जाईल.

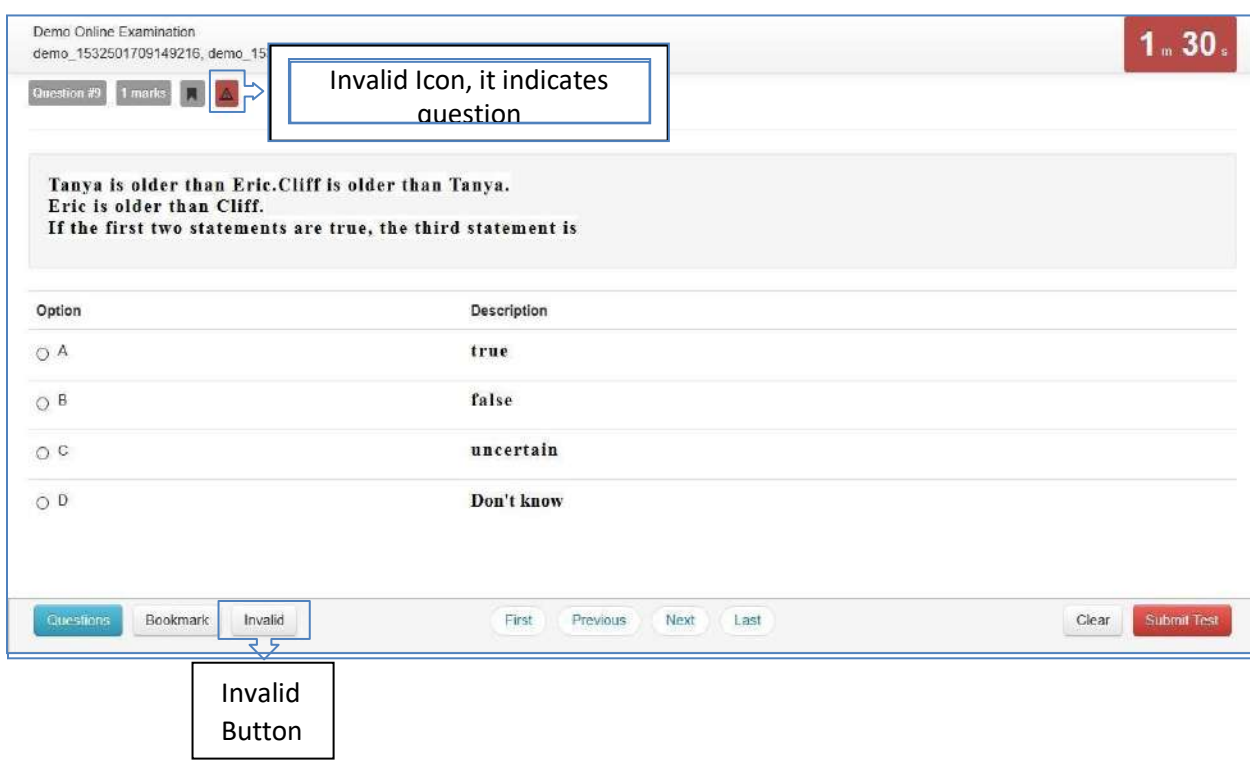

User Guide

a a construction and the construction and the construction of the construction of the construction of the construction of the construction of the construction of the construction of the construction of the construction of

#### **19. Submit Button**

- Candidate may click on the "Submit Test" button if he/she wants to submit/end the test before the timer expires. If time expires, the exam will be submitted automatically candidate exam is submitted automatically.
- परीक्षेचा पेपर वेळेआधीच सबमिट करावयाचा असलयास विद्यार्थ्याने सबमिट बटण दाबावे.<br>वेळ संपलयावर परीक्षेचा पेपर आपोआप सबमिट होईल.

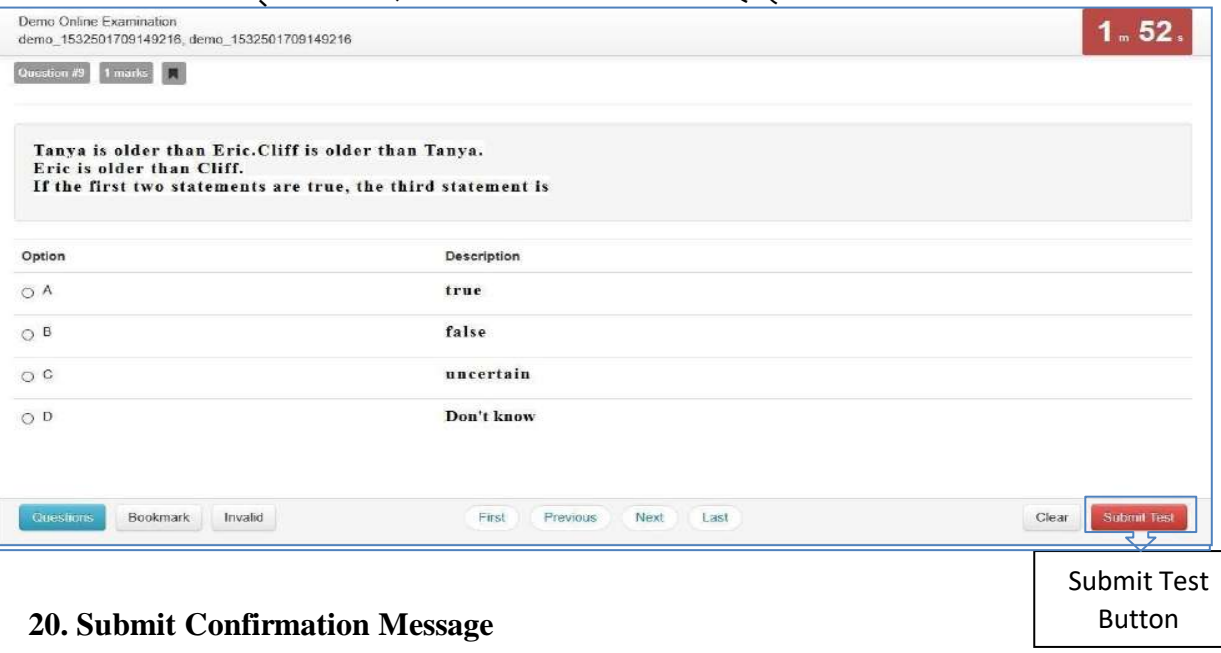

- A confirmation message is displayed before submitting the test. Candidate should choose carefully. **Tests once submitted cannot be re-opened.**
- विद्यार्थ्याने सबमिट बटण दाबल्यास त्याला वरीलप्रमाणे कन्फर्मेशन मेसेज दिसेल. त्याने कन्फमडके ल् या रच परीक्षा सबवमट िोईल. **एकदा सबलमट झािे िा पेपर पुन्हा लवद्यार्थ्ाास देता र्ेणार नाही.**

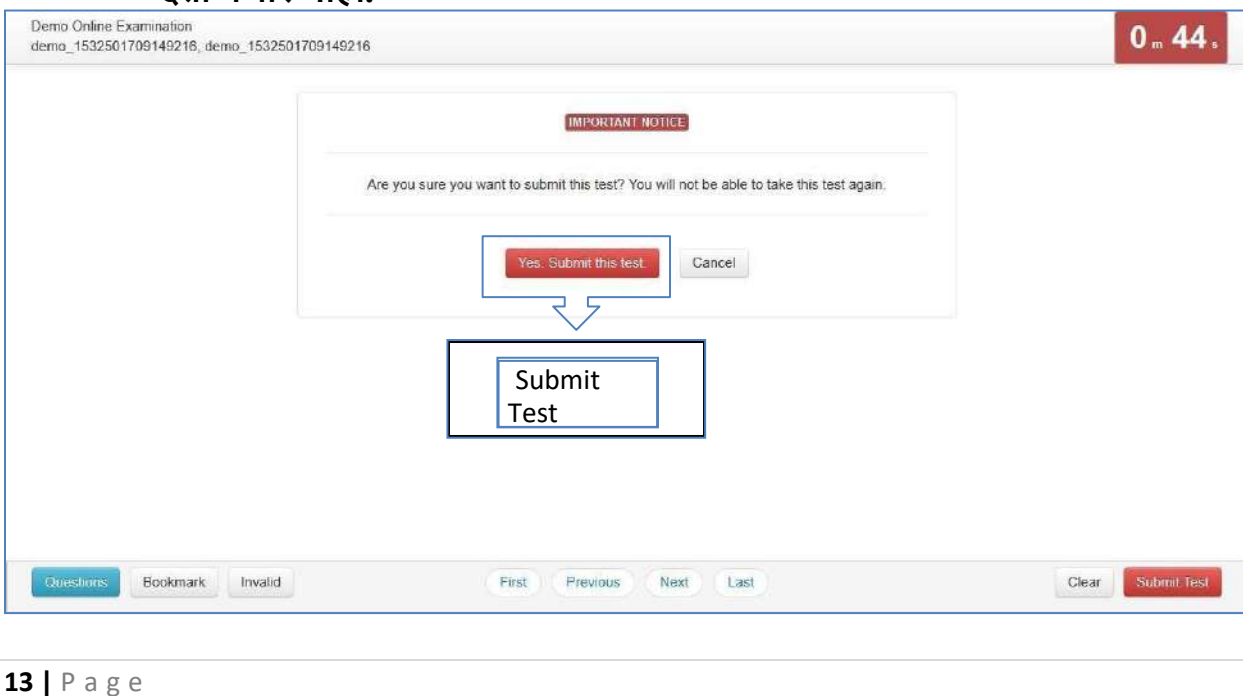